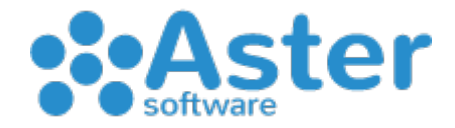

# **ASTER GESTIONALE GUIDA "INSERIMENTO E RICERCA ARTICOLI"**

a partire dalla versione 2019.11.13

In questa guida spieghiamo come:

- inserire nuovi articoli
- effettuare ricerche di base
- utilizzare le evidenzie
- effettuare ricerche avanzate e speciali
- effettuare ricerche con filtri documenti e filtri veloci
- Visualizzare le ricerche in base alle opzioni di visualizzazione
- Personalizzare i modelli di ricerca
- Ultimi cenni: mantieni ricerca e inverti ricerca

#### INSERIRE NUOVI ARTICOLI

Per inserire un nuovo articolo occorre andare sul menu MAGAZZINO e successivamente su INSERISCI NUOVO ARTICOLO – all'interno troveremo la schermata con tutti i dati di anagrafica dove abbiamo la possibilità di inserire il Barcode ed eventuali Barcode multipli attraverso il bottone a lato, la % di aliquota IVA, l'eventuale normativa su IVA 0% e il nome dell'articolo. Subito sotto troviamo il quadro dei prezzi dove è possibile immettere un prezzo d'acquisto e i 3 prezzi di vendita. Accanto ad ogni prezzo si trova anche la % di ricarica che possiamo sfruttare per sviluppare un prezzo "Pre+Ric" da ricopiare eventualmente nel campo attivo del listino. Infine, come dati di base troviamo il campo della Giacenza, i Pezzi per Cartone (PxC), il calcolo automatico del Nr Cartoni e le eventuali Giacenze B e C. Spostandoci sotto all'interno del box "Dati Acquisto" troviamo il Codice Articolo Fornitore gestibile cliccando sul bottone accanto "Elenco Forn." - all'interno di esso si può associare un fornitore all'articolo e il relativo codice. Per farlo bisogna prima cercare il fornitore, cliccare sul bottone "Inserisci" in alto a sinistra e successivamente immettere l'eventuale codice nel campo "Cod.Art.For." - una volta immesso basterà cliccare "Salva". Accanto troviamo la Marca che possiamo decidere di scrivere liberamente oppure salvare tramite un archivio prestabilito.

Andando ancora sotto troviamo i "Dati Avanzati" dove è possibile visionare la scheda madre, impostare una scorta minima, una scorta massima, la stagione, il codice interno, le note, l'ubicazione e l'unità di misura. Infine troviamo il reparto che prima di essere associato richiede una preventiva codifica. (argomento oggetto di successive guide).

Spostandoci sulla destra troviamo il box con i "Dati Inventario" dove è possibile visionare la disponibilità, il valore della giacenza e le quantità impegnate dagli ordini fornitori e ordini clienti. Oltre a questo si possono inserire eventuali quantità manuali per ordini verso i fornitori e ordini da clienti. Sotto poi si trova un bottone "Elenco Ordini cli/for" da dove è possibile visionare relativi documenti già salvati. Infine si

possono visionare le date dell'ultimo carico e scarico e i bottoni per visualizzare i relativi progressivi.

# EFFETTUARE RICERCHE DI BASE

Per ricercare gli articoli bisogna andare sul menu MAGAZZINO e successivamente su VISUALIZZA/MODIFICA ARTICOLO – All'interno della schermata è possibile effettuare ricerche utilizzando i "Filtri Base" in alto che interessano la Scheda N., la Descrizione e il Barcode.

Iniziando con la Scheda N. si può effettuare una ricerca rapida andando ad immettere l'ID del prodotto e cliccando sul bottone verde in basso "Avvia Ricerca" - in questo modo apriremo direttamente la scheda prodotto corrispondente al numero di registrazione ID – Una volta aperta la scheda possiamo visualizzarne il contenuto e modificarla in tutte le sue parti cliccando il bottone verde in basso "Modifica" - al termine delle modifiche effettuate occorrerà cliccare sul bottone verde in basso "Conferma" - cliccando sul bottone rosso "Esci" il programma ci riporterà indietro per effettuare altre ricerche. A questo punto vediamo come effettuare una ricerca per descrizione – basterà scrivere una parola: per esempio "latte" e il programma ci restituirà come risultato tutti gli articoli che iniziano con la parola latte. A quel punto visualizzeremo una tabella risultati contenente tutte le schede che possiamo visualizzare ad una a una cliccandoci 2 volte sopra per poi effettuare visualizzazioni ed eventuali modifiche. Rimanendo nella ricerca per descrizione esiste un metodo per estendere i risultati utilizzando il carattere backslash "\" - per fare un esempio: se effettuo una ricerca della parola "latte\" il programma mi restituirà come risultato tutti prodotti che contengono la parola latte.

Ultima ricerca di base è quella per barcode, basterà semplicemente scrivere o leggere tramite lettore collegato al pc il numero del codice a barre esempio: 8002150008006 e cliccare sul bottone "Avvia Ricerca". Il programma ci darà come risultato la scheda prodotto corrispondente.

# UTILIZZARE LE EVIDENZIE

Aster Gestionale ha come caratteristica le evidenzie, ovvero dei flag che ci aiutano a contrassegnare i nostri prodotti per motivi strettamente personali. Per fare un esempio posso decidere di contrassegnare alcuni prodotti in "Rosso" perché da ora in poi non voglio più commercializzarli. Oppure, voglio contrassegnare alcuni prodotti in "Giallo" perché ne dovrò fare poi una stampa tabulato. - Oltre a questi scopi, le evidenzie possono tornare molto utili qualora vogliate effettuare operazioni massive – esempio: contrassegnerò alcune schede di mia scelta in "Evidenzia" per stampare successivamente un blocco di etichette. Le evidenzie da cui attingere prodotti le troviamo in moltissime parti del programma ma basta capirne il meccanismo di base per poi applicarlo in tutte le situazioni.

Vediamo adesso come possiamo contrassegnare un prodotto: basterà cercare una scheda, cliccare su "Modifica" - flaggare l'evidenzia di nostra scelta e cliccare su "Conferma". Qualora volessimo evidenziare massivamente un elenco di prodotti allora bisognerà effettuare una ricerca con più risultati e nella schermata della tabella contrassegnare con il flag l'evidenzia di nostra scelta confermandola cliccando sul bottone "Metti".

Una volta contrassegnati i prodotti possiamo ricercarli attraverso il filtro nel box "Filtri Base" - basterà cliccare sull'evidenzia da cercare e cliccare su "Avvia Ricerca"

Ricordate che le evidenzie rimangono legate alle schede finché voi non decidete volutamente di toglierle. Per farlo bisognerà entrare nella singola scheda, cliccare su "Modifica" - togliere il flag e cliccare su "Conferma". Qualora volessimo togliere massivamente le evidenzie da un elenco prodotto allora bisognerà effettuare una ricerca con più risultati e nella schermata della tabella contrassegnare l'evidenzia di nostra scelta togliendola cliccando sul bottone "Leva".

#### EFFETTUARE RICERCHE AVANZATE E SPECIALI

Con i "Filtri Avanzati" possiamo cercare per codice interno, marca, codice articolo fornitore esempio: "009084" - per marca libera o da archivio e con ricerca completa dove l'elemento di ricerca interesserà tutti i campi alfanumerici.

Sotto troviamo la possibilità di cercare per Reparto e per Fornitore con la possibilità di utilizzare le condizioni: "uguale" e "diverso" - facendo un esempio possiamo cercare un reparto cliccando sull'icona blu a forma di lente d'ingrandimento oppure scrivendo il nome del reparto nel secondo campo a destra e dando invio. Una volta scelto il reparto possiamo stabilirne le condizioni e cliccare sul bottone "Avvia Ricerca". Allo stesso modo possiamo ricercare gli articoli contrassegnati ad uno specifico fornitore con una ulteriore opzione "unico" che una volta flaggata ci restituirà tutti gli articoli interessati esclusivamente dal fornitore scelto.

Spostandoci nel box sotto troviamo i "filtri speciali" organizzati in maniera da permettere ricerche molto approfondite. Le prime due righe ci permettono di ricercare all'interno di campi numerici come prezzi, giacenza ecc.. - le altre due righe sotto ci permettono di ricercare all'interno di campi testuali come lotti, ingredienti ecc.. - le altre due righe sotto ci permettono di ricercare all'interno di campi data e infine l'ultima riga speciale ci permette di effettuare una ricerca di confronto tra 2 campi numerici utilizzando la dovuta condizione.

Per utilizzare i filtri basterà scegliere il campo di propria scelta, impostare una condizione e scriverne a lato il contenuto da ricercare. I filtri speciali, come tutti i filtri presenti nella schermata di ricerca sono combinabili per permettere all'utente di effettuare ricerche molto specifiche e ravvicinate.

#### EFFETTUARE RICERCHE CON FILTRI DOCUMENTI E FILTRI VELOCI

Con i "Filtri Documenti" possiamo estrapolare ricerche di articoli legati a documenti ed altre registrazioni. Per utilizzarli basterà aprire il menu a tendina in alto a destra all'interno del box, scegliere la fonte e immettere sotto le date interessate. Allo stesso modo, nel menu a tendina sottostante possiamo effettuare le stesse ricerche ma questa volte per ID documento/registrazioni. Infine troviamo l'ultimo menu a tendina dove è possibile ricercare gli articoli contrassegnati da opzioni avanzate di "dati articolo" (argomento che farà parte di successivi guide avanzate) e articoli interessati dagli ultimi trasferimenti a cassa.

Come ultimo box in basso troviamo i "Filtri Veloci" che non sono altro che dei preset molto semplici che effettuano le ricerche citate dalle scritte. Basterà flaggare il filtro di nostra scelta per poi avviarne il risultato dall'apposito bottone "Avvia Ricerca"

#### VISUALIZZARE LE RICERCHE IN BASE ALLE OPZIONI DI VISUALIZZAZIONE

Prima di lanciare la ricerca attraverso "Avvia Ricerca" possiamo stabilire in che modo organizzare i risultati con la possibilità di poter scegliere l'ordinamento principale e secondario. Di default il programma ordina per descrizione e successivamente per ID in maniera crescente  $(A \rightarrow Z)$  – Ovvio è che l'utente può decidere diverse opzioni

scegliendo i campi disponibili nei menu a tendina all'interno del box "Opzioni di Visualizzazione in basso a sinistra. Oltre a questo è possibile stabilire se visionare i prezzi "con iva" o "senza iva" e il modello risultati.

### PERSONALIZZARE I MODELLI DI RICERCA

All'interno della schermata di ricerca dentro il box "Opzioni Visualizzazione" in basso a sinistra è possibile scegliere il modello da utilizzare per i risultati di ricerca. Di default il programma prevede solo 3 modelli preimpostati ma abbiamo dato la possibilità a tutti di poter personalizzare i propri modelli di ricerca in maniera del tutto libera. Per creare un nuovo modello di ricerca bisogna recarsi nel menu CONFIGURAZIONE AZIENDALE (raggiungibile dal Menu Principale) poi su MODELLI RICERCA – cliccare sulla linguetta in alto "Articoli" - cliccare su "Inserisci Nuovo Modello" - flaggare i campi che vogliamo inserire come risultato fino a creare il nostro personale. Una volta decisi i campi basterà cliccare in basso su "Salva" - a questo punto, tornando in ricerca articoli troveremo a disposizione il nostro modello appena creato.

## ULTIMI CENNI: MANTIENI RICERCA E INVERTI RICERCA

Un ultima cosa da sapere è che è possibile mantenere i propri filtri di ricerca testuali flaggando "Mantieni Ricerca" in modo da evitare di riscrivere la stessa cosa in una sessione di ricerca quando torniamo indietro nella maschera. - Flaggando l'opzione "Inverti Ricerca" otterremo tutto il contrario dei filtri impostati.

Infine il bottone "Pulisci Campi" serve a "pulire" tutti i campi testuali che abbiamo riempito.